## 1. 以下のURLより会員マイページへログインしてください <https://mypage.allccn.org/user/control/>

## **2.会員マイページ内のここをクリック**

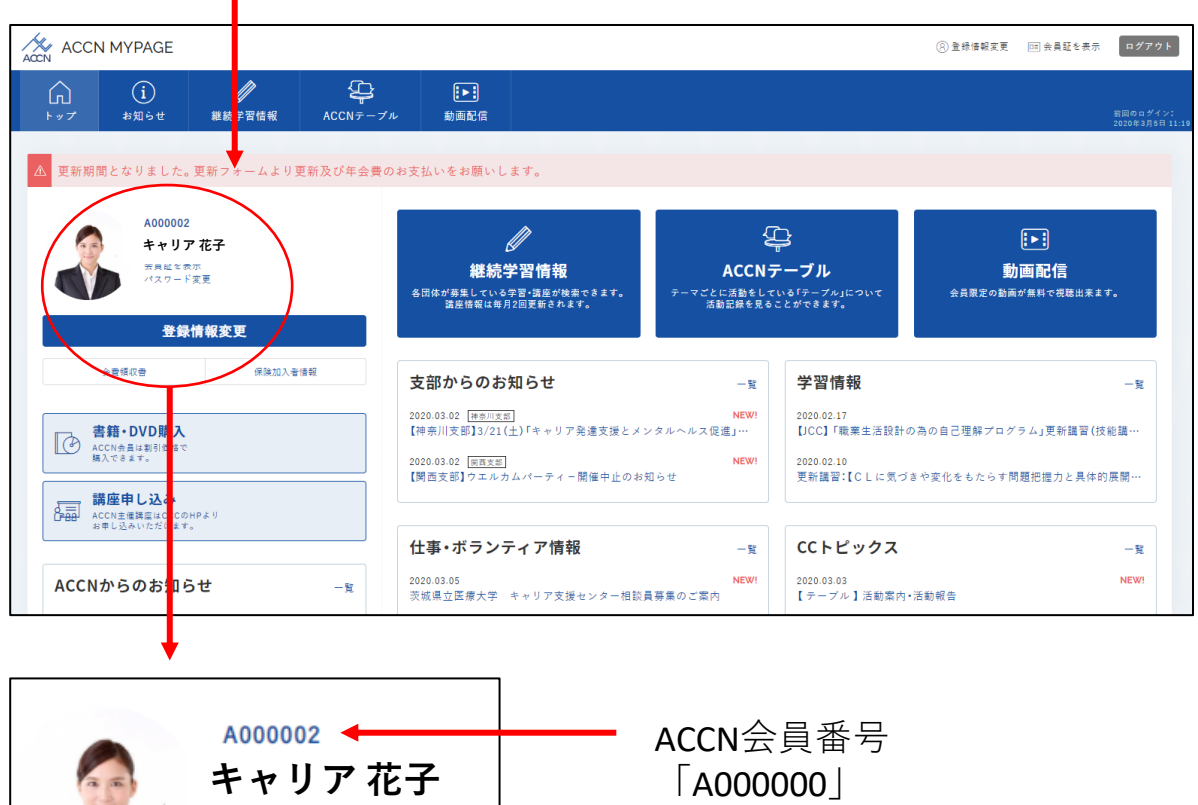

Aから始まる6桁の数字です。

## **3.更新申し込みフォームへ** メールアドレス・ACCN 会員番号をここに入力してください

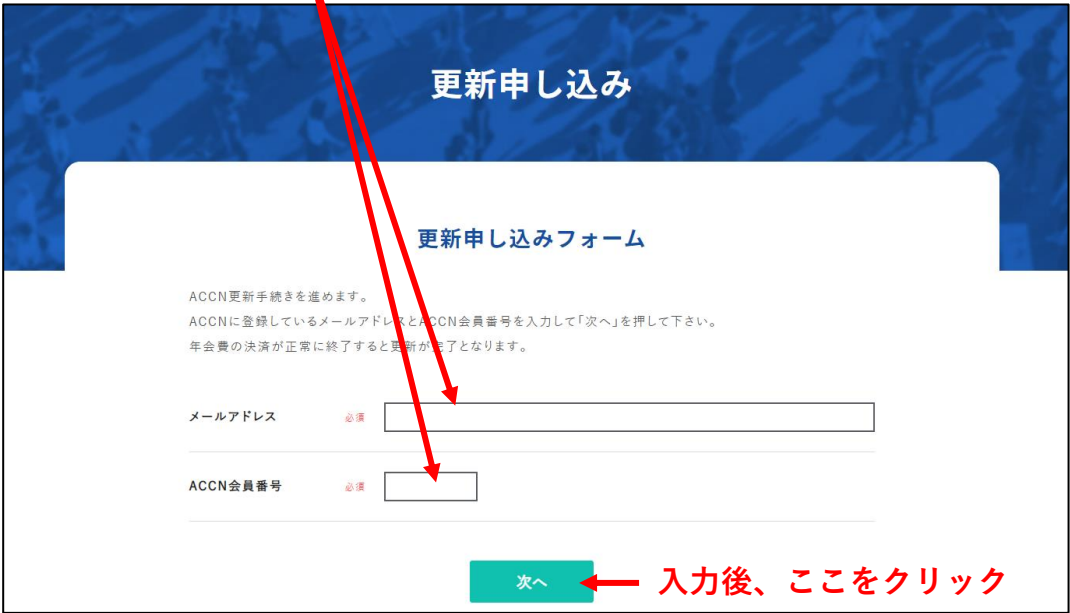

## **4.基本情報確認画面へ**

会員証を表示

V

基本情報の確認をして頂き、「送信内容を確認」「決済画面へ」をクリッ クするとGMO の決済 画面 へ進みます。手順に沿って決済をお願いいたし ます。